# LonSMaRT

#### **武庫川女子大学 2024年度前期 教科書購入要領**

**文学部、教育学部、心理・社会福祉学部、健康・スポーツ科学部、 生活環境学部、社会情報学部、食物栄養科学部、音楽学部、 経営学部、以上の大学院、短期大学部の学生対象 ※共通教育、司書課程を含む**

- 教科書はWEB販売、ご自宅へ配送致します。配送手数料として1,000円 (税込) かかります。恐縮ですがご了承お願いいたします。
- 履修の取り止め、過去ご購入分との重複など、個人的な理由による返品やキャ ンセルはお受けできません。今年度から、重複購入チェックシステムを導入します。 2023年度ご購入済みの教科書を再度購入しようとすると、重複購入アラート が表示されます。2023年度よりも以前のご購入記録は重複チェック対象外で すので、恐縮ですがご自身でご確認をお願いいたします。もし2023年度に前期 と後期で違うメールアドレスで利用者登録されていた場合は、同じメールアドレス のアカウントのみ重複チェックがかかります、ご了承ください。
- WEB購入期間終了後は、購入が出来なくなります。購入漏れや購入忘れの ないように、お願いいたします。
- ⚫ 購入を前提としている教科書を、購入せずコピーして使用することは著作権者の 利益を侵害しますので、ご注意下さい。

スマートフォン/PC/タブレットから購入手続きをお願いいたします。 **推奨環境**

◆スマートフォン

[OS] iOS8- 、Android4.1-

[ブラウザ] Safari, GoogleChrome

 $\blacklozenge$  PC

[ブラウザ] Microsoft Edge, Safari, GoogleChrome いずれも最新版

#### **【教科書ご購入フロー】 利用者登録 → ログイン → 教科書選択 → お届け先住所入力 → お支払方法選択**

- ◆ 右上の二次元バーコードまたはURLからアクセスしてください。
- ◆ 2023年度ご利用済みの方は、同じアカウントをご利用下さい。
- ◆ 新規利用者登録に必要な項目は ①メールアドレス ②お名前 ③電話番号 ④学部学科 ⑤学年⑥学籍番号 ⑦mukogawa-u.ac.jpのアカウント数字6桁 です。今回から、アカウント情報を後期や来年以降に引き継ぐこと になりましたので、必ずmukogawa-u.ac.jpのメールアドレスで登録をお願いします。
- ◆ ログインに必要な項目は、メールアドレスと、ご自身で設定したパスワード です。
- ◆ 1回の購入につき配送手数料が毎回かかりますので、出来るだけまとめてご購入してください。

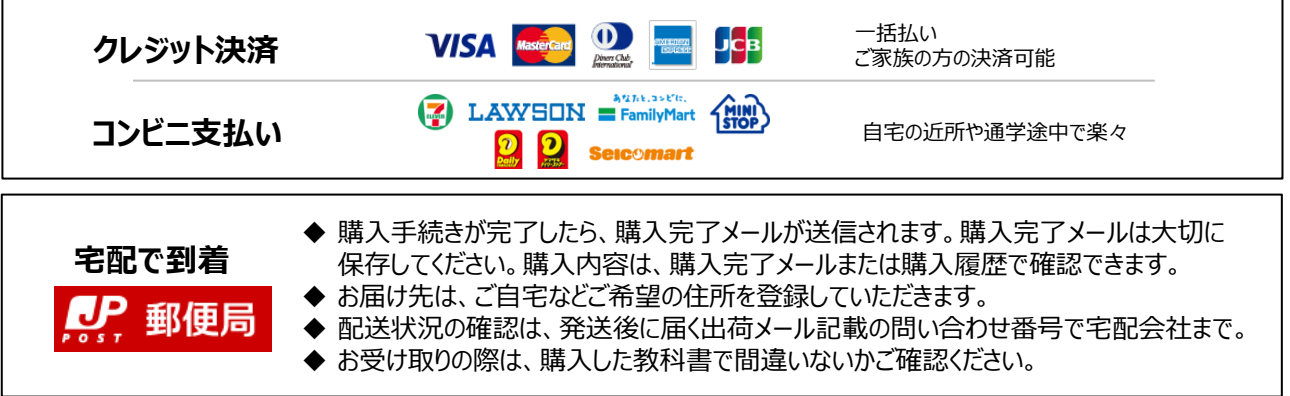

#### 注文間違いなど個人的な理由によるキャンセル・返品・交換はできません。

学部・学科、学年、受講する科目、ご担当教員氏名等をよくご確認のうえお申込みください。

なお乱丁や落丁は交換対応いたします。但し、購入後に書き込みをしてしまったり、汚してしまったものは対象外です。

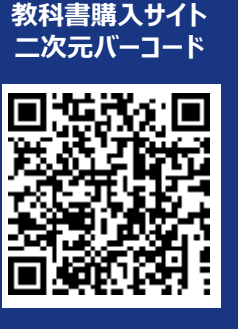

\*iPhoneは標準カメラで読み込めます \*LINEアプリでの読み込みは 文字化けします

**教科書購入サイトURL**

[https://smarts.maruzen.](https://smarts.maruzen.co.jp/myapp/#/TOS20100/13978/pvD60RrQkxr9Gwjf) [co.jp/myapp/#/TOS201](https://smarts.maruzen.co.jp/myapp/#/TOS20100/13978/pvD60RrQkxr9Gwjf) [00/13978/pvD60RrQkxr](https://smarts.maruzen.co.jp/myapp/#/TOS20100/13978/pvD60RrQkxr9Gwjf) [9Gwjf](https://smarts.maruzen.co.jp/myapp/#/TOS20100/13978/pvD60RrQkxr9Gwjf)

# LonSMaRT

◆サイトでの詳しい購入方法は、右記の解説動画でご 確認いただけます (Wi-Fi環境推奨)

● 1回目の授業から教科書を使用する授業がありますので、 授業に間に合うようにご購入をお願い致します。

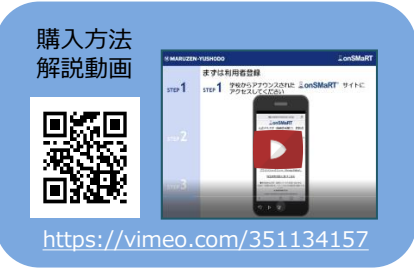

### **教科書Web購入受付期間、配送カレンダー**

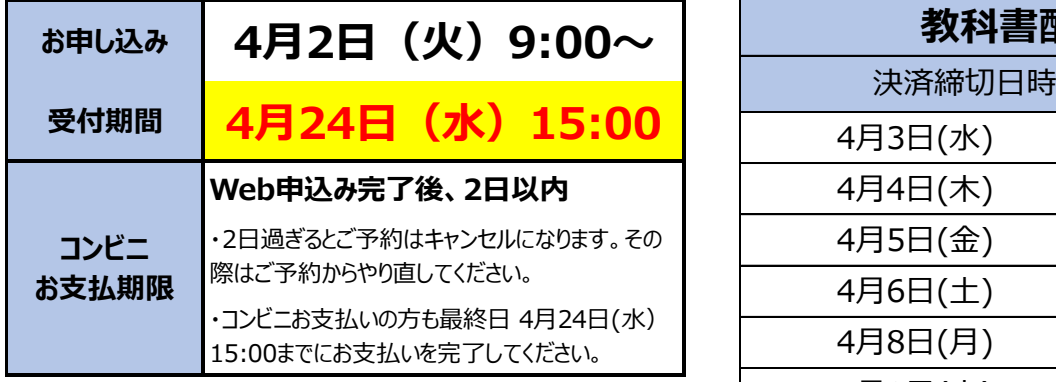

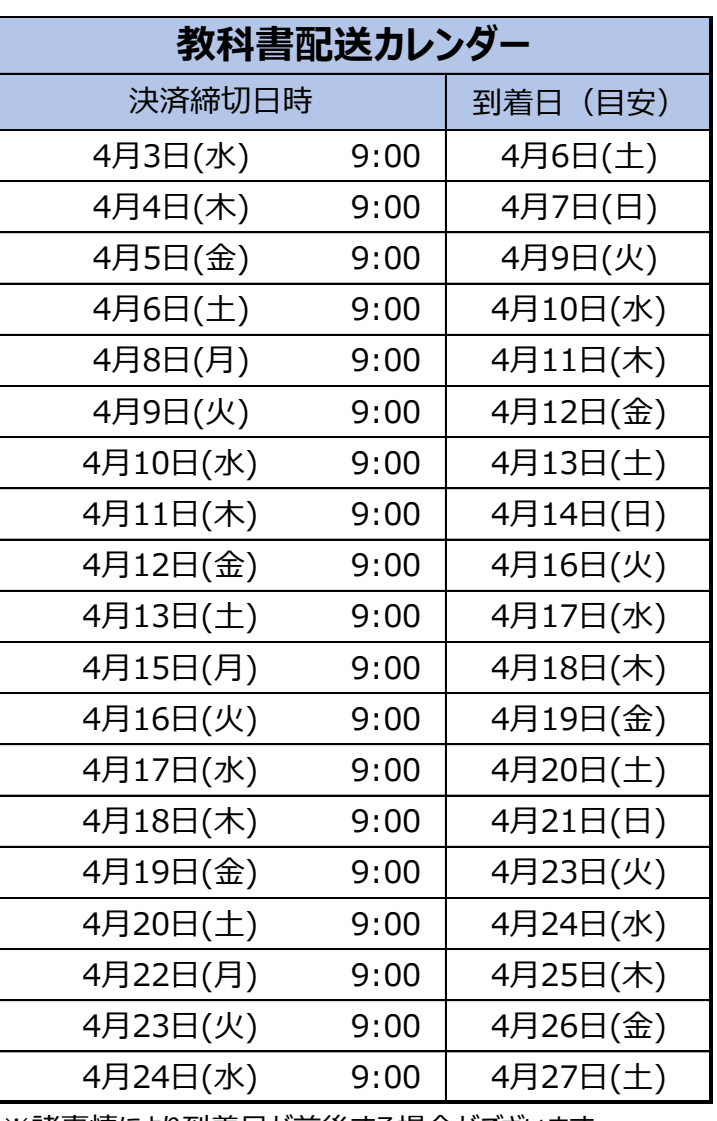

※諸事情により到着日が前後する場合がございます。 恐縮ですがご了承いただけますよう、お願い申し上げます。

●取り寄せ教科書について

教科書の多くは事前に在庫をご用意して発送しますが、一部は取り寄せ品となります。取り寄せ品はご注文が入ってから出版社から取 り寄せしまして、入荷し次第の発送となります。取り寄せ品があり、発送が複数回になる場合でも、送料はお申込み時の先払い1,000 円で、送料のご負担金額は変わりません。

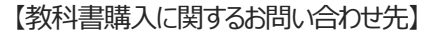

#### LonSMaRT<sup>®</sup>担当デスク 営業時間: 9:00~17:30 (土日祝日を除く)

WEB:問い合わせフォーム

E-mail : smarts@maruzen.co.jp ※学校名、氏名の明記をお願いいたします。

#### サイトTOPページから ログイン後、画面左上メニューから **QonSMaRT** 数科書購入(Order Te 購入提整(Your Order) お知らせ(Notice 。<br>日本の情報の変更: **astuer**

### MMARUZEN-YUSHODO

丸善雄松堂株式会社 神戸営業部 営業担当 本間航(ほんまわたる) 緊急連絡先 080-6605-9593 ※テレワーク実施中のため、出来るだけ左記のお問 い合わせフォームをご利用下さい。

#### **電子教科書について**

- ⚫ 電子教科書のご利用方法は、教科書WEB 購入サイト~教科書購入ご案内 この前の 画面「電子教科書の使用方法について」を ご覧ください。
- 電子教科書を使用する学科の学生は、履修 登録の修正期間までは誰でも閲覧すること が出来る予定です。
- ⚫ **履修登録修正期間以降は、購入者は引き続 き利用できますが、未購入者は電子教科書 を利用出来なくなりますので、早めに購入 手続き完了をお願いします。**履修登録修正 期間以降に購入手続きされた場合は設定に 2~3日程度かかりますので予めご了承下 さい。

#### <span id="page-2-0"></span>? よくあるお問い合わせ 目次

クリックすれば回答ページまで飛びます

#### **ログイン関連**

- [どのメールアドレスで利用者登録されているかがわからない場合](#page-3-0)
- [以前利用者登録に使ったメールアドレスが、今は使用できなくなっているとき](#page-3-0)

#### **利用者登録関連**

- [二次元バーコードが読み取れない場合](#page-4-0)
- [メールが届かないとき](#page-4-0)
- [仮登録メールが届かない](#page-4-0)/リンクが開かない/文字化けする/リンクを開いたらAttachmentと表示が出る
- [正しく入力しているのに、警告が出る場合](#page-4-0)
- [登録情報の確認](#page-4-0)
- [パスワード変更](#page-4-0)

#### **決済関連**

- [クレジット決済画面には進めたが、支払いが完了しない場合](#page-5-0)
- カード確認番号 (セキュリティコード) とは?
- [コンビニ決済の期限が過ぎてしまった場合](#page-5-0)
- [決済画面に進まない\(](#page-5-0)P008エラー)
- **[決済状況の確認方法](#page-5-0)**
- [支払い完了になっていない申し込み分は、商品の発送ができません](#page-5-0)
- [コンビニ決済方法](#page-6-0)
- [手続き途中でやり直したいとき](#page-7-0)
- [サイト登録名とクレジットカード名義](#page-7-0)

#### **教科書購入について**

- [欲しい教科書が見つからない場合](#page-8-0)
- [同じ教科書を複数冊購入することはできますか?](#page-8-0)
- [購入間違えにはご注意ください!](#page-8-0)
- [送料について](#page-8-0)
- [配送先住所の変更について](#page-8-0)

### <span id="page-3-0"></span>ログイン関連 コンティング イン関連

#### ◆ **どのメールアドレスで利用者登録されているかがわからない場合**

ログイン画面下部にある「※パスワードをお忘れの方はこちら(Forgot Password)」から、利用した可能性の あるメールアドレスを入力してください。

利用者登録されていたメールアドレスの場合は、パスワード再設定のメールが送信されますので、パスワードをリ セットしてからログインしてください。

利用者登録のないメールアドレスの場合は、「このメールアドレスはパスワード再発行ができません。」と表示され ます。

思い当たるメールアドレスのすべて再発行ができない場合は、お手数ですが、新規で利用者登録をお願いいた します。ご購入いただいた教科書の購入履歴を新しいメールアドレスのアカウントへの引継ぎはできませんので、 重複購入チェックはできません。恐縮ですがご了承ください。

#### ◆ **以前利用者登録に使ったメールアドレスが、今は使用できなくなっているとき**

新しいメールアドレスで利用者登録からお願いします。 その場合は、以前ご購入いただいた教科書の購入履歴は引き継げず、重複購入チェックができません。 あらかじめご了承ください。

# LonSMaRT

### <span id="page-4-0"></span>利用者登録関連 インファイル コントランド [目次へ戻る](#page-2-0)

#### ◆ **二次元バーコードが読み取れない場合**

LINEアプリでの読み込みは、正しく読み取れないことが判明しております。 別の二次元バーコードリーダーをご利用ください。

#### **◆ メールが届かないとき**

info-smarts@maruzen.co.jpをアドレス帳や連絡先に登録するなど、メールを受信できるよう設定をお願いい たします。 迷惑メールフォルダに振り分けられている場合もございます。 それでも不明な場合は、設定方法について下記のリンクから各キャリアのHPをご参照ください。 [au](https://www.au.com/support/service/mobile/trouble/mail/email/filter/detail/domain/) [docomo](https://www.nttdocomo.co.jp/info/spam_mail/spmode/domain/index.html) [softBank](https://www.softbank.jp/mobile/support/mail/antispam/email-i/white/)

#### ◆ **仮登録メールが届かない/リンクが開かない/文字化けする/リンクを開いたら Attachmentと表示が出る**

MMS設定で受信している可能性がございます。 MMS機能を使用していると「メールが届かない」「リンクが開かない」「文字化けが起こる」 上記の事象が起こることがあります。 MMS設定の解除方法は、下記リンクからキャリアのHPをご参照ください。 [au](https://www.au.com/support/service/mobile/trouble/mail/email/filter/detail/domain/) [docomo](https://www.nttdocomo.co.jp/info/spam_mail/spmode/domain/index.html) [softBank](https://www.softbank.jp/mobile/support/mail/antispam/email-i/white/)

#### ◆ **正しく入力しているのに、警告が出る場合**

サイトの仕様上、一文字でも入力すると赤字の警告が出ます。 注意を促すメッセージですので、一度最後まで入力をお願い致します。 正しく入力できていない場合は、次に進めません。

#### **◆ 登録情報の確認**

ログイン後、メニュー画面 利用者情報の変更で確認することが出来ます。

#### ◆ **パスワード変更**

サイトTOPページからログイン画面に進んでいただき、画面最下部にある 「※パスワードをお忘れの方はこちら」のリンクから変更が可能です。

### <span id="page-5-0"></span>決済関連

[目次へ戻る](#page-2-0)

#### ◆ **クレジット決済画面には進めたが、支払いが完了しない場合**

※3Dセキュアとは、お客様がカード会社へオプションとして申し込んだ際に、パスワードが設定されます。 暗証番号やカード裏面に記載のセキュリティコードとは違います。

お申し込みの決済手続きはエラーにより完了しておりませんので、お支払いは発生いたしません。 再度ご購入をされる場合は、教科書選択からやり直しをお願い致します。

#### **◆ カード確認番号(セキュリティコード)とは?**

クレジットカードでお支払いの場合、カード番号とカード確認番号(セキュリティコード)の入力が必要です。

カード確認番号(セキュリティコード)は、クレジットカードの種類に応じてご確認ください。

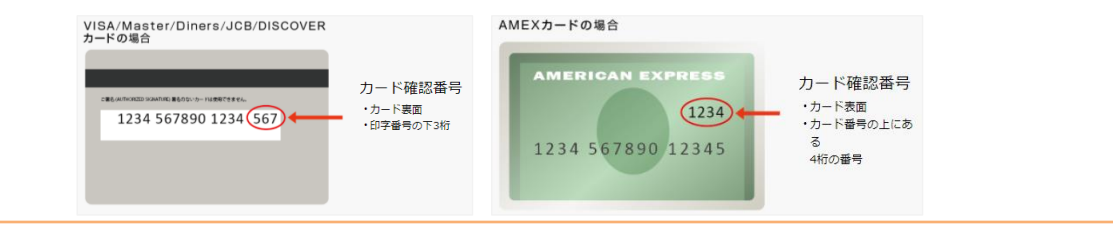

#### ◆ **コンビニ決済の支払い期限が過ぎてしまった場合**

コンビニ決済は、支払い期限が過ぎると自動キャンセルとなります。 再度、教科書選択からやり直しをお願い致します。

#### ◆ **決済画面に進まない(P008エラー)**

氏名の入力で、旧漢字・半角カナ・特殊記号はお使いいただけません。特に名字に旧漢字をお使いの場合は、 新漢字に直して入力してください。 メニュー画面の利用者情報の変更から修正が可能です。

#### ◆ **決済状況の確認方法**

onSMaRTログイン後、左上メニュー内の購入履歴からご自分の決済状況が確認できます。 購入履歴画面の右上にある購入履歴の見方でご自身の決済状況の説明を見ることが出来ます。

#### ◆ **支払い完了になっていない申し込み分は、商品の発送ができません**

購入手続きを最後までしていただいて、支払完了が確認出来た申込分のみ、商品の発送をさせていただきます。 コンビニ支払いの場合は、実際にコンビニで現金による支払いを済ませないと支払完了となりません。 購入履歴画面で、購入手続きが支払完了になっているかご確認いただけます。 特にコンビニ支払いは支払い期限がありますのでご注意ください。

### <span id="page-6-0"></span>◆ **コンビニ決済方法**

#### **■ Loppiでのお支払い (ローソン・ミニストップ)**

①「各種番号をお持ちの方」をタッチ ②『お支払い受付番号(6桁)』を入力し、「次へ」をタッチ (購入メールにある『支払番号(6桁)』を入力してください) ③ 「電話番号等(コンビニ決済選択時に入力した電話番号)」を入力 ④内容を確認し、よろしければ「了解」をタッチ ⑤出力された申込券をレジにて提示

### ■ マルチコピー機でのお支払い (ファミリーマート)

①「代金支払い」をタッチ ②画面の案内に従って「次へ」をタッチ ③「番号入力」をタッチ ④支払番号の左5桁「20020」を入力し「OK」をタッチ ⑤「支払番号の右12桁」を入力し「OK]をタッチ ⑥内容を確認し、「同意して進む」をタッチ ⑦内容を確認し「確認」をタッチ ※ここで表示される予約番号は、弊社発行の予約番号とは異なります。 金額とお名前があっていれば問題ございません。 ⑧出力された申込券をレジにご提示ください。

### ◼ **セブンイレブンでのお支払い**

①セブンイレブン店頭レジにて「インターネット代金の支払い」と伝え 購入メールにある『支払番号 (13桁)』を伝えます。 ②店頭レジでの処理後、代金をお支払いください。

#### **※各コンビニの決済方法や決済方法の詳細は、下記URLをご覧ください。**

https://www.paygent.co.jp/payment\_service/way\_to\_pay/cvs/

\_\_\_\_\_\_\_\_\_\_\_\_\_\_\_\_\_\_\_\_\_\_\_\_\_\_\_ **★ご注意** ※<u>申込券をレジで提示し、現金にてお支払いください。</u> ※受領書が発行されますので、大切に保管してください。

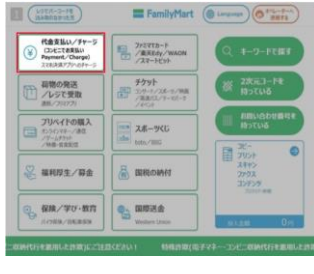

「代金支払い」をタッチしてスタート

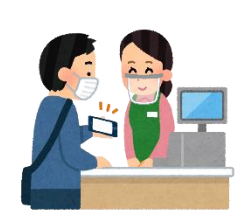

店頭レジで直接お伝えください

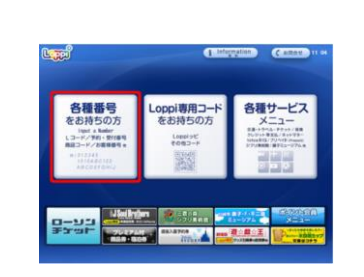

「各種番号をお持ちの方」をタッチしてスタート

# LonSMaRT

#### [目次へ戻る](#page-2-0)

# LonSMaRT

#### <span id="page-7-0"></span>◆ **手続き途中でやり直したいとき**

#### [目次へ戻る](#page-2-0)

#### ●コンビニ店頭での支払い前

購入手続き完了後は、選択したコンビニの変更不可ですのでご注意ください。 支払っていない申込は無効となります。そのまま支払いを行わなければ重複購入とはなりませんので、新たに 教科書を購入し直してください。

#### ●クレジット決済

手続きを中断した場合、やり直しは出来ませんが引き落としも発生しません。 購入手続きが完了した申込分のみ引き落とされます。

#### **◆ サイト登録名とクレジットカード名**

サイトの登録名は学生様のお名前でご登録ください。 クレジット決済は保護者様のカードで問題ございません。

# <span id="page-8-0"></span>教科書購入について インファイン ヨントマラン

#### ◆ **欲しい教科書が見つからない場合**

**教科書選択画面の右上にある虫眼鏡マークから検索が可能です。 絞込検索では、[開講所属][開講クラス][開講科目名][主担当教員名][書名][出版社] で検索できます。共通教育・教職・司書過程の教科書は、[開講所属]から検索できます。**

### **◆ 同じ教科書を複数冊購入することはできますか?**

一回の予約購入で同じ教科書の複数冊購入は出来ません(重複誤購入の防止)。 同じ教科書を複数冊購入する場合は、決済完了後、再度同じタイトルの購入手続きをお願い致します。

### ◆ **購入間違えにはご注意ください!**

**ご購入の際は、学科・学年・受講する科目・担当教員名を必ずご確認ください。** 同じセットを複数選択することはできません。間違って複数購入することはないのでご安心ください。購入内容は、 確認画面で必ず確認してください。 ※お支払い後のキャンセル・返品は出来ませんので、ご注意ください。

### **◆ 送料について**

原則、一回のご注文ごとに送料が発生いたします。 一回のご注文で済むように、購入忘れ等ないかよくご確認ください。 注文忘れがないかよくご確認の上、ご注文下さい。

### **配送先住所の変更について**

配送の場合、出荷作業前であれば、ログイン後に購入履歴から変更が可能です。

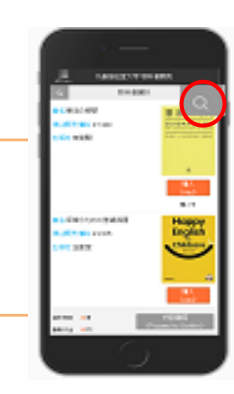

# LonSMaRT

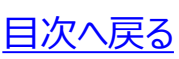